## **TRIGONI FONDIOSAKUTE OST SWEDBANKI INTERNETIPANGA KAUDU**

- 1. Sisenege [Swedbanki i](https://www.swedbank.ee/private)nternetipankaa
- 2. Kui olete ERAISIK, valige "Säästmine, Investeerimine"

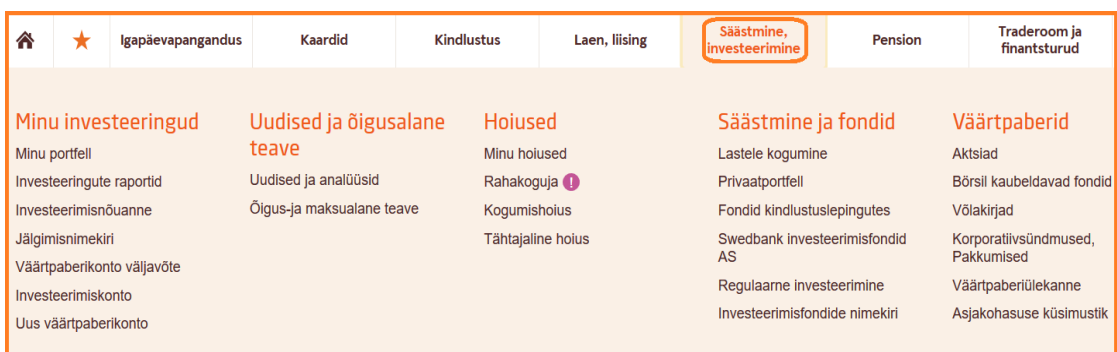

Kui olete JURIIDILINE ISIK, valige "Hoiustamine ja investeerimine" -> "Fondiorder" (edasi vt. punkt 5)

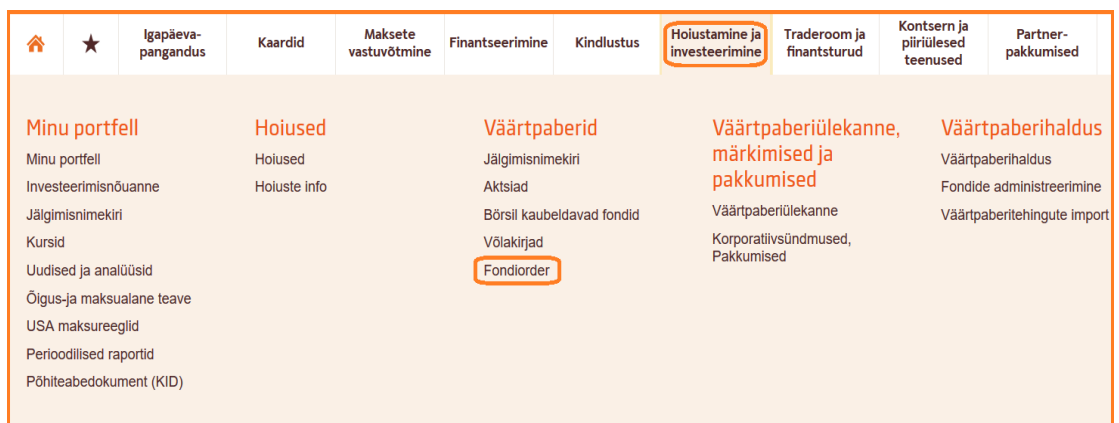

3. Valige "Investeerimisfondide nimekiri"

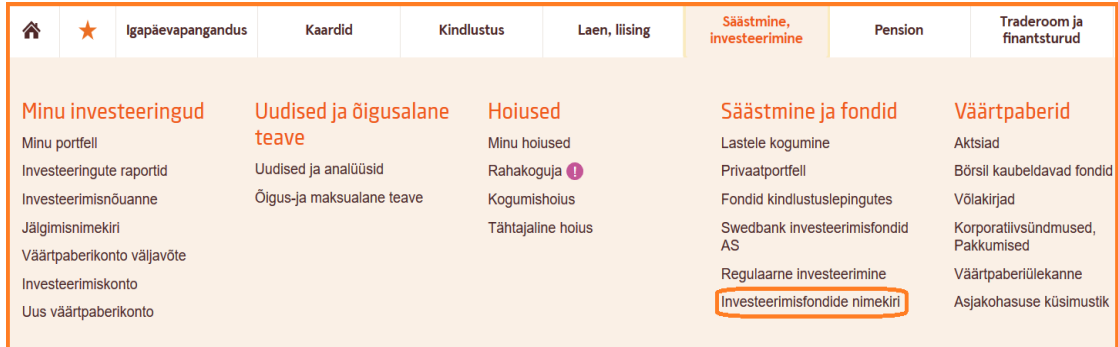

4. Kerige lehekülje lõppu ning valige "Fondiorder"

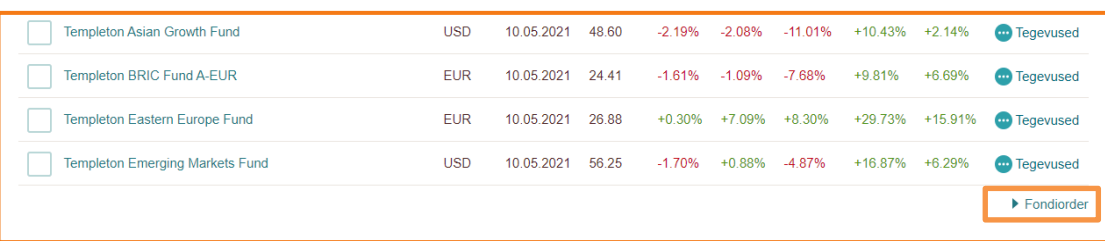

- 5. Sisestage fondi nimetus (kirjutage fondi nimi, mida soovite osta) ning seejärel vajutage "Otsi":
	- TRIGON NEW EUROPE FUND
	- TRIGON DIVIDENDIFOND
	- TRIGON VENEMAA TOP PICKS FOND

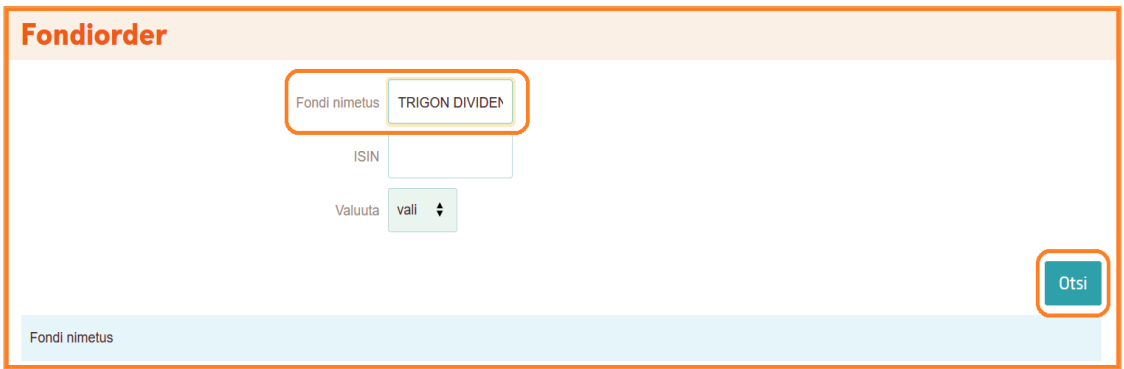

6. Valige fondi osak, mida soovite osta , vajutage "Tegevused" ning valige kas "Ostan" või "Müün":

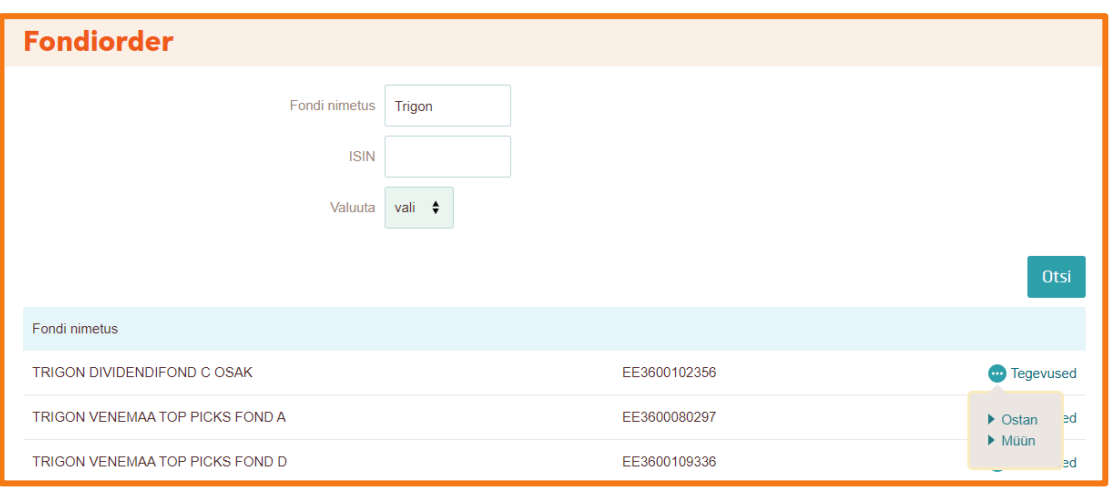

*NB! Trigon Dividendifondi C-osak ei maksa dividende välja, need reinvesteeritakse. Dividendifondi D-osak maksab kord aastas dividendid investoritele välja. D-osakust välja makstavatelt dividendidelt tuleb Fondil kinni pidada tulumaks, välja arvatud investoritelt, kes investeerivad juriidilise isiku alt või kasutavad eraisiku investeerimiskonto süsteemi. Selleks, et tulumaksu ei peeta automaatselt kinni tuleb investoril Trigonit teavitada, et ta on investeerinud juriidilise isikuna või kasutab eraisiku investeerimiskonto süsteemi [\(funds@trigoncapital.com\)](mailto:funds@trigoncapital.com).* 

- 7. Sisestage investeeritav summa, mida soovite investeerida
- 8. Valige "Kontroll"
- 9. Kontrollige tehing
- 10. Kinnitage tehing valides "Kinnitan"

Lisainfo: [funds@trigoncapital.com](mailto:funds@trigoncapital.com) +372 667 9200